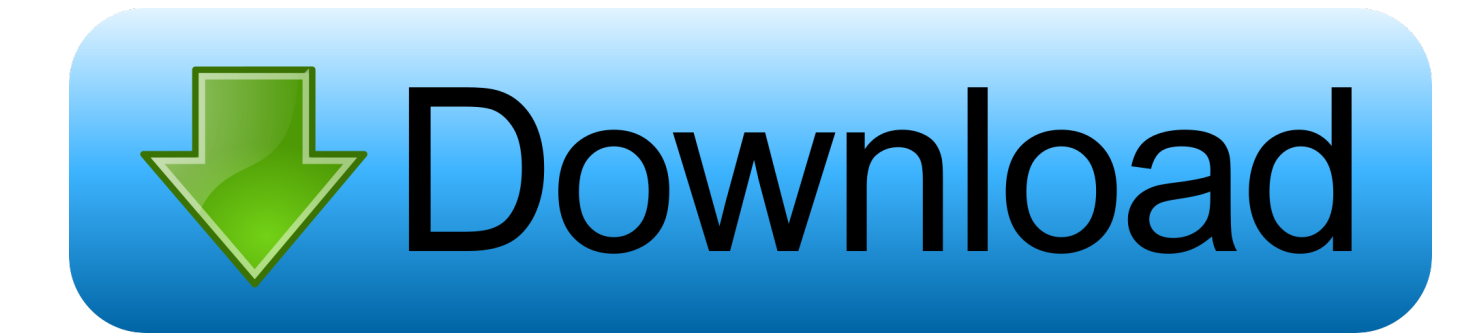

#### [Bootable Ghost Iso Image](http://portapeche.blo.gg/2021/march/how-to-format-seagate-backup-plus-for-mac-and-pc.html#QxVc=VH2rGugBIfgDV9MqLDwyTLeiVnxsGq3C==)

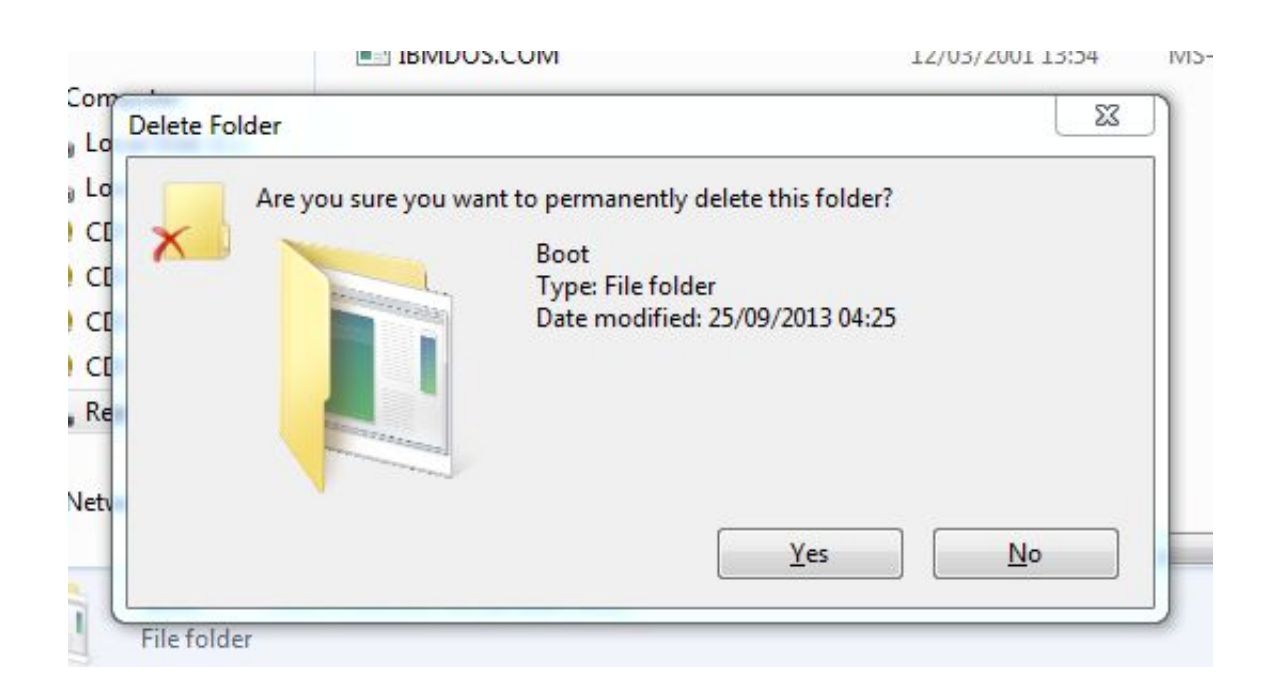

[Bootable Ghost Iso Image](http://portapeche.blo.gg/2021/march/how-to-format-seagate-backup-plus-for-mac-and-pc.html#QxVc=VH2rGugBIfgDV9MqLDwyTLeiVnxsGq3C==)

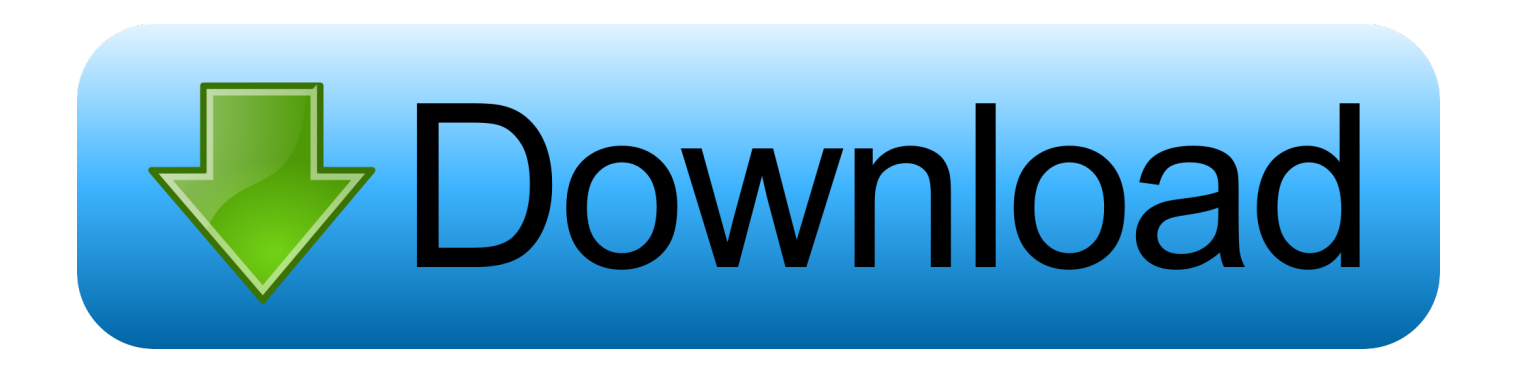

Then type the command 'listdisk' to locate the drive number of your flash drive.. You can search for the relevant names using Spotlight Ghost Boot Cd Iso Image DownloadUse the commands below to format the drive.

- 1. bootable ghost image
- 2. bootable ghost image download
- 3. how to create a bootable ghost image file

Bootable Ghost Iso Images4 Test the finished Norton Ghost bootable USB flash drive.. In the same command prompt that was used in Step 1, type in the following commands, replacing the drive letter 'g' with the correct letter of your flash drive.

### **bootable ghost image**

bootable ghost image, bootable ghost image usb, bootable ghost image download, create bootable ghost image on usb, how to create a bootable ghost image file, create bootable ghost image, download norton ghost bootable iso image, ghost bootable usb image download, ghost image software usb bootable, download ghost bootable iso image, ghost bootable iso image download, norton ghost bootable image, download bootable norton ghost image, make bootable pendrive ghost image [Utw Fate Zero 02](http://naweddchronon.blo.gg/2021/march/utw-fate-zero-02.html)

Lab macrojuegos Those preference files of QLab can be found in the Preferences folder within your user's library folder (~/Library/Preferences) or the system-wide Library located at the root of the system volume (/Library/Preferences/), while the support files are located in '~/Library/Application Support/' or '/Library/Application Support/'. [Cd-rom Drive For Mac](https://practical-montalcini-871c80.netlify.app/Cdrom-Drive-For-Mac)

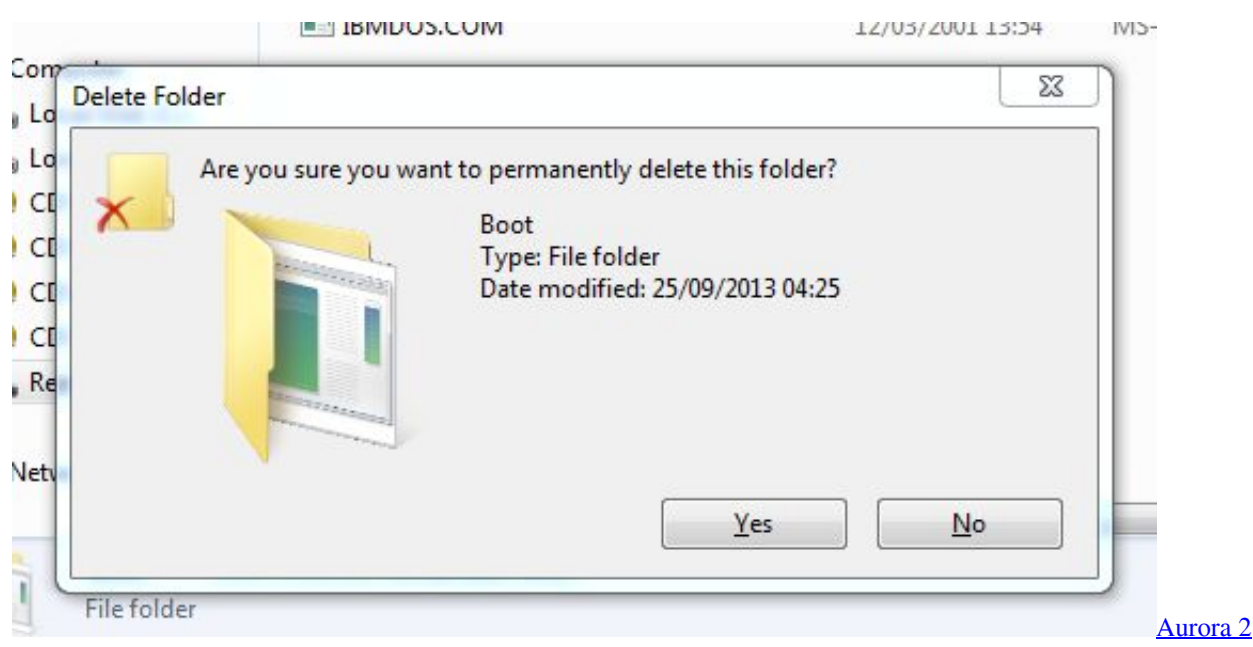

[Keymapper Download Mac](https://sileetanri.storeinfo.jp/posts/15511499)

## **bootable ghost image download**

#### [Crack For Oga](http://sembterciabas.unblog.fr/2021/03/09/crack-for-oga-jerrdar/)

 Launch the DiskPart utility by typing 'diskpart' into the search box of the Windows start menu and press enter.. Select disk 0 clean create partition primary select partition 0 active format fs=NTFS assign exit 2 Use the bootsect utility in Norton Ghost to make the USB flash drive bootable.. Press enter after each command and wait for each step to complete before moving on to the next.. Open the Finder, go to the Menu Bar, open the "Go" menu, select the entry:|Go to Folder.. 3 Copy the contents of the Norton Ghost recovery disk If the recovery disk is on a CD, insert the CD and copy all of its files to the bootable USB flash

# **how to create a bootable ghost image file**

### [Download And Install Mac Os](https://nervous-bassi-31018c.netlify.app/Download-And-Install-Mac-Os.pdf)

Cd 'C: Program Files (x86) Norton Ghost Agent' bootsect /nt60 g: When finished, close the command prompt.. Disk formatting can be done through the command prompt in Windows Do not unplug the flash drive from the computer until formatting is complete.. Recover data, fix a damaged PC etc Hirens Boot CD 1 All in one Bootable CD www.. var q bootableghostisoimageCreate a Bootable USB Flash Drive for Hirens Boot CD diagnostic and recovery toolset ERD Commander replacement.. The Norton Ghost recovery environment should now load from your bootable USB flash drive just as it would from a standard recovery CD.. If the recovery disk is an ISO image file, mount the ISO with a virtual drive program and then copy the files from the ISO image to the flash drive.. Buku kesehatan lingkungan pdf viewer Norton Ghost 11 5 Corporate DOS Boot CD iso - Google Drive.. 1 Format the USB flash drive to NTFS In order to make a flash drive bootable, it must be properly formatted and equipped with the necessary boot files.. Restart the computer and enter the BIOS boot options menu Select your USB flash drive from the list and hit enter.. Be sure you replace the example number '0' with the number that appeared next to your flash drive in the 'listdisk' command. 773a7aa168 [Create New From Selection Izotope Rx](http://ulasiwne.blogg.se/2021/march/create-new-from-selection-izotope-rx.html)

773a7aa168

[Unduh Gratis Google Earth Deutsch Cara](http://unovec.yolasite.com/resources/Unduh-Gratis-Google-Earth-Deutsch-Cara.pdf)